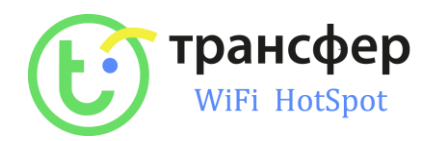

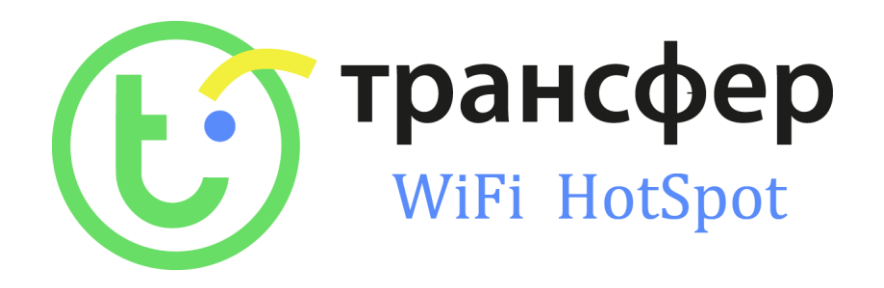

# **ИНСТРУКЦИЯ ПО НАСТРОЙКЕ TRANSFER – WiFi (HOTSPOT)**

г.Омск - 11.07.2020 г.

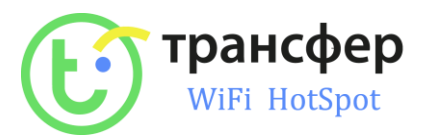

## **ОГЛАВЛЕНИЕ**

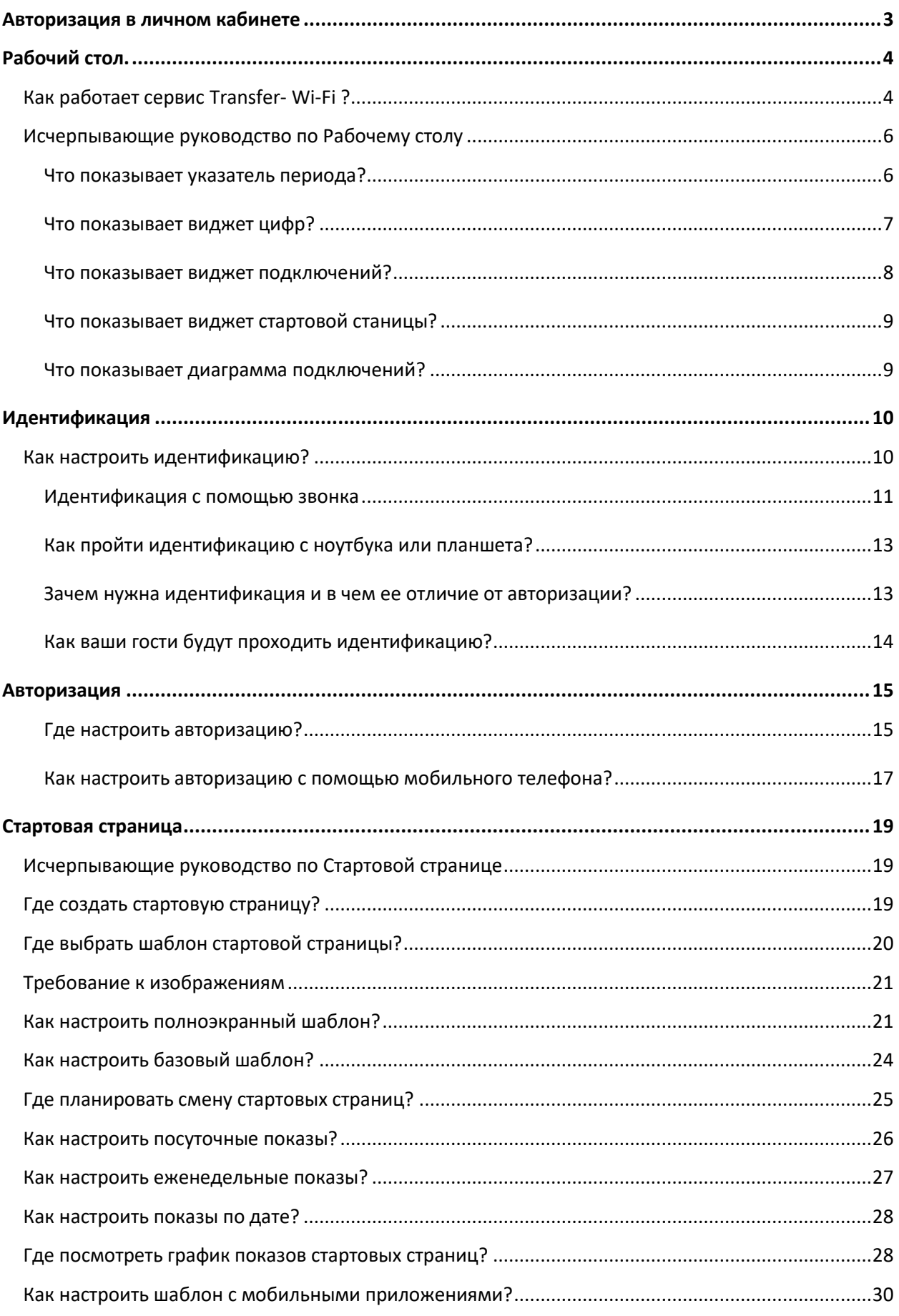

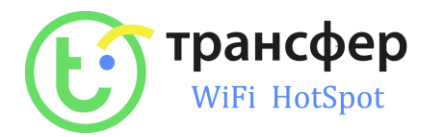

## <span id="page-2-0"></span>**Авторизация в личном кабинете**

Для Входа в личный кабинет необходимо перейти на сайт  $\rightarrow$  <http://cp.transfer.su/login>

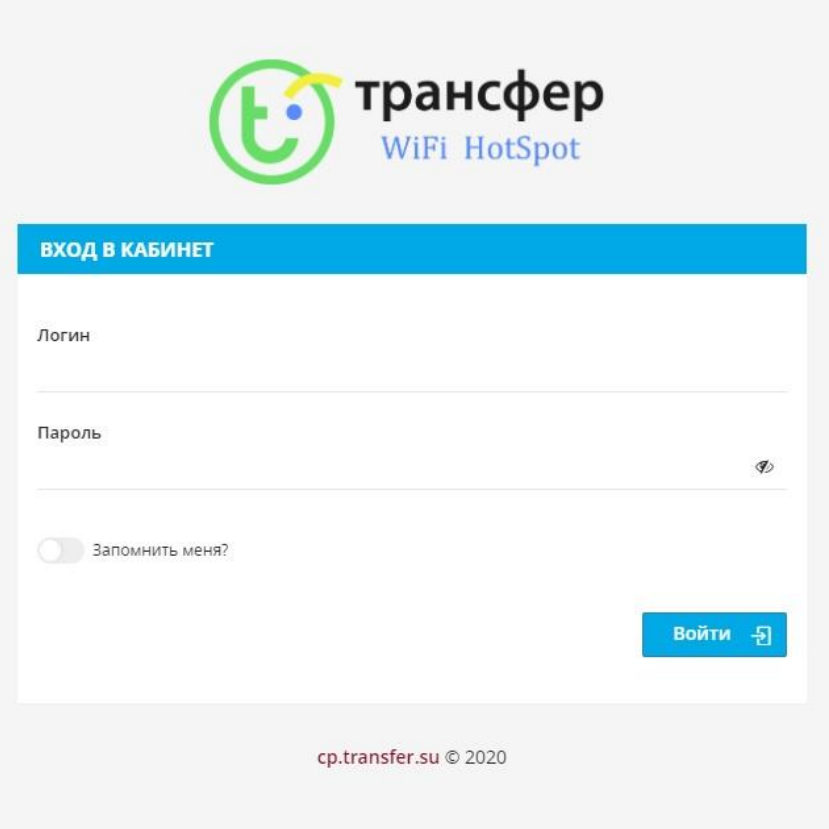

В поля Логин и Пароль ввести выданные вам данные и нажать кнопку «ВОЙТИ»

После входа у вас отобразиться «РАБОЧИЙ СТОЛ»

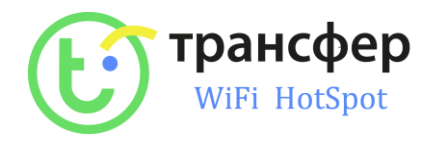

## <span id="page-3-0"></span>**Рабочий стол.**

## <span id="page-3-1"></span>**Как работает сервис Transfer- Wi-Fi ?**

Transfer Wi-Fi это сервис авторизации в публичных Wi-Fi сетях через социальные сети.

При подключении гостя к Wi-Fi сети у клиента автоматически открывается страница авторизации, на которой расположены кнопки соц.сетей (VK, Facebook, Instagram, Twitter, OK), рекламный текст и изображение с баннером заведения.

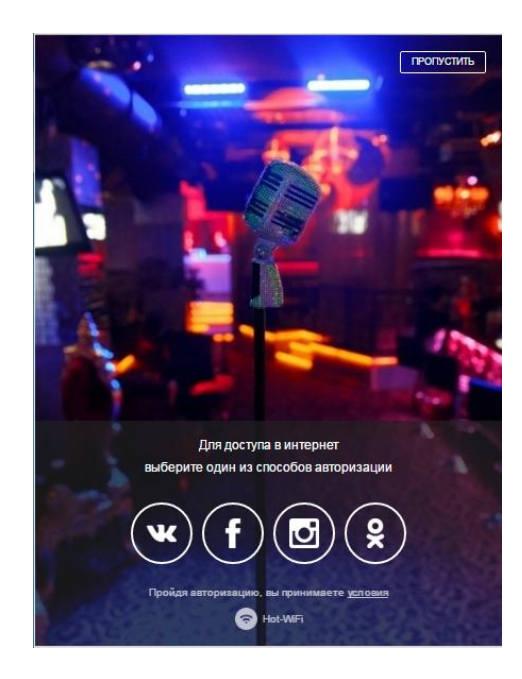

После выбора соц.сети клиенту предлагается какое либо действие, например размещение поста на его страничке или подписка на группу, или ответ на вопрос и т.д.

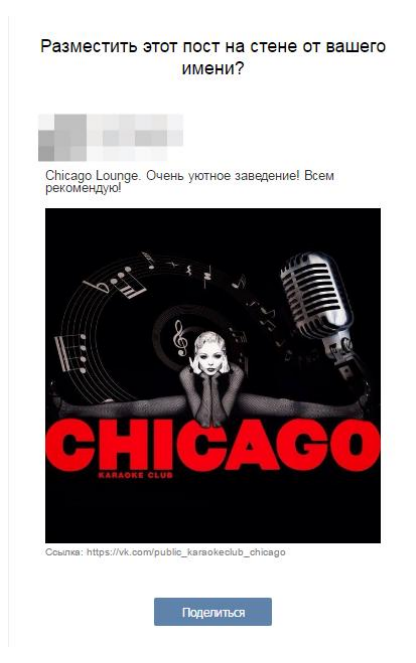

После успешной авторизации у клиента открывается сайт вашего заведения. С этого момента клиенту открывается полноценный доступ в интернет на период который вы укажете в вашем личном кабинете. По умолчанию - 24 часа.

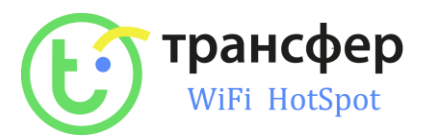

В вашем личном кабинете доступны:

Настройки стартовой страницы, заголовка, изображения, возможных методов авторизации

Настройка действий во время и после авторизации

Настройки рекламных постов, баннеров, адресов групп в соц.сетях

Календарь дней рождений

Аналитика, круговые диаграммы и графики, визуализирующие статистические данные

Планировщик задач, возможность автоматически менять настройки Transfer-Wifi по расписанию

Возможность видеть кто сейчас онлайн.

Многое другое.

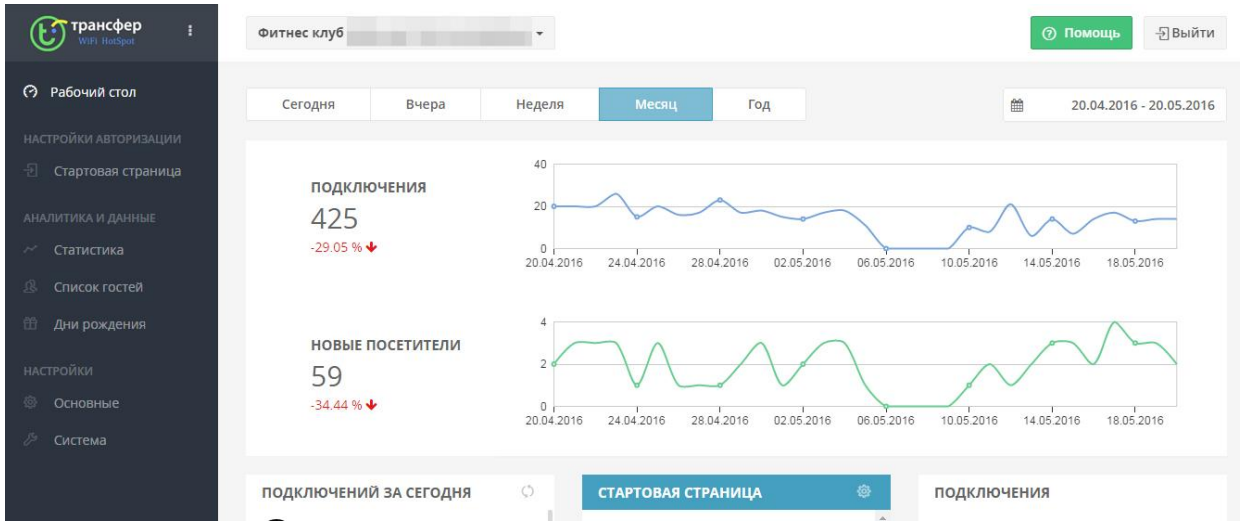

Верстку стартовой страницы также можно изменить по требованию заказчика, при наличии готовой верстки.

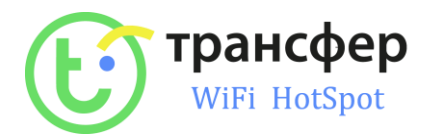

## <span id="page-5-0"></span>**Исчерпывающие руководство по Рабочему столу**

#### **Рабочий стол**

Рабочий стол показывает самую главную информацию о работе WiFi-сети.

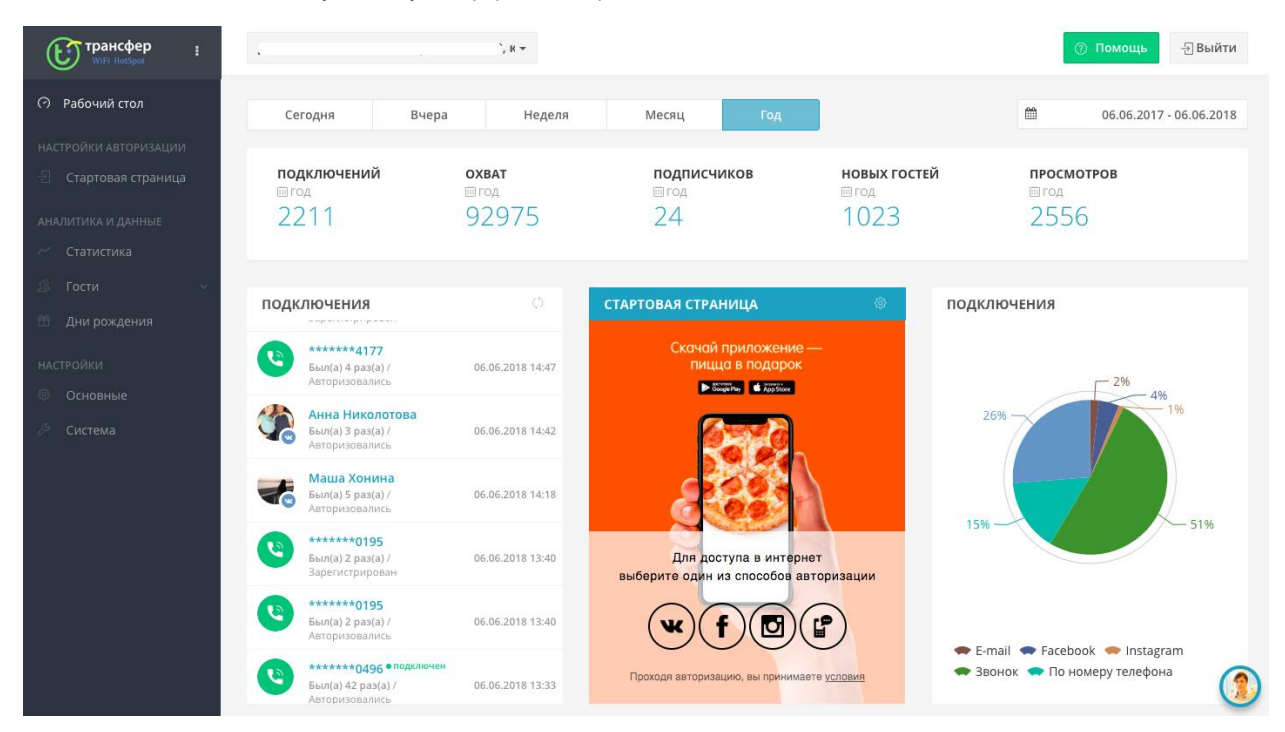

#### **Рабочий стол состоит из:**

[Указателя периодов](https://help.hot-wifi.ru/knowledge_base/item/103226) [Виджета Цифр](https://help.hot-wifi.ru/knowledge_base/item/103227) [Виджета Подключений](https://help.hot-wifi.ru/knowledge_base/item/103225) [Виджета Стартовой страницы](https://help.hot-wifi.ru/knowledge_base/item/103228) [Диаграммы подключений](https://help.hot-wifi.ru/knowledge_base/item/103229)

#### <span id="page-5-1"></span>**Что показывает указатель периода?**

#### **Указатель периода**

Выбор периода для отображения статистики по подключениям.

Существует преднастроенные периоды: Сегодня, Вчера, Неделя, Месяц, Год. Отсчет периода идет до текущей даты.

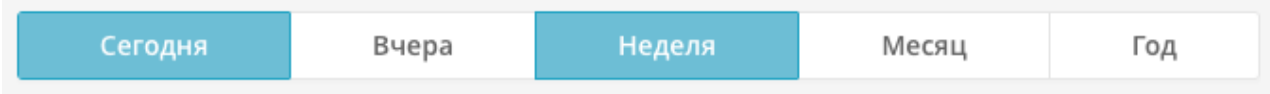

При указании конкретного периода нужно выбрать дату старта и дату окончания срока в календаре. Далее нажать на кнопку "Применить".

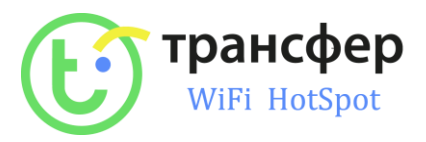

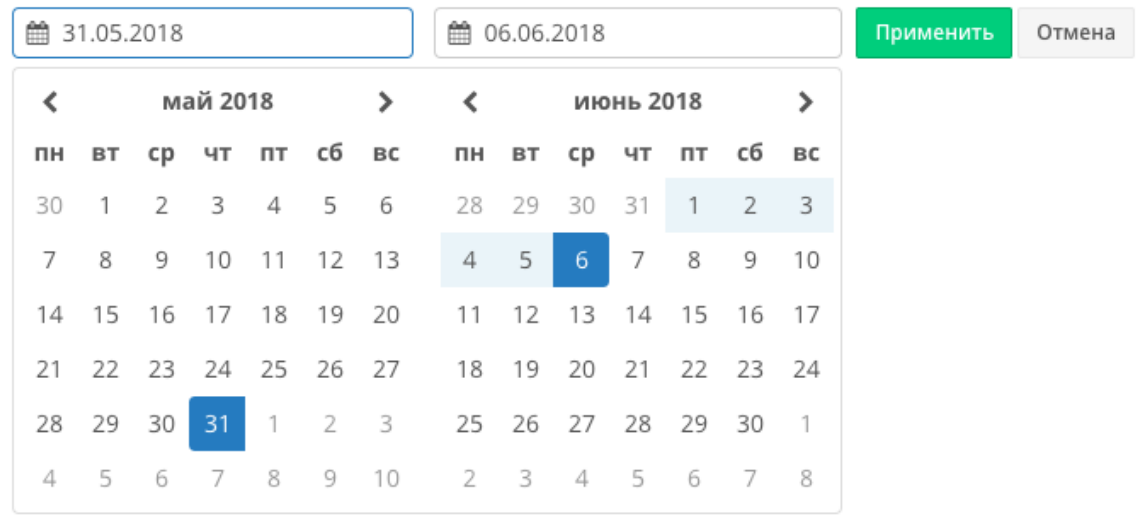

#### <span id="page-6-0"></span>**Что показывает виджет цифр?**

#### **Виджет Цифр - значения показателей**

В данном блоке отображаются основные цифры по работе системы за указанный период.

**новых гостей**<br><sup>(@ год</sup><br>723 подключений **охват**<br>год<br>5207  $723$ 1811

**Значения показателей:**

- *Подключений* - общее количество авторизаций Отвечает на вопрос, сколько раз пользователи получили доступ в интернет.

ПРОСМОТРОВ

1782

- *Публикаций* - количество пользователей разместивших посты на своих страницах в социальных сетях при авторизации. Отвечает на вопрос, сколько раз разместили пост в социальной сети.

- *Охват* - общее количество друзей пользователей, разместивших пост в социальной сети. Отвечает на вопрос, сколько человек потенциально могли увидеть публикацию на страницах гостей, разместивших пост в социальной сети.

- *Новых гостей* - количество уникальных подключений за выделенный период. Отвечает на вопрос, сколько было гостей, впервые подключившихся к WiFi-сети за выделенный период.

- *Просмотров* - количество показов стартовой страницы подключения на устройствах пользователей. Отвечает на вопрос, сколько раз страница подключения всплывала у гостей.

- *SMS* - количество отправленных SMS-сообщений.

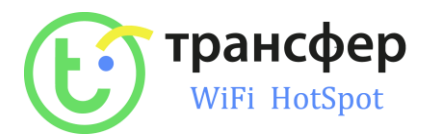

#### <span id="page-7-0"></span>**Что показывает виджет подключений?**

#### **Виджет Подключений**

Живая лента подключений к WiFi-сети. Отображает:

- Способ подключения
- Данные пользователя
- Дату и время подключения
- Текущее количество подключений
- Действие пользователя
- Статус пользователя (Новый/Постоянный гость)

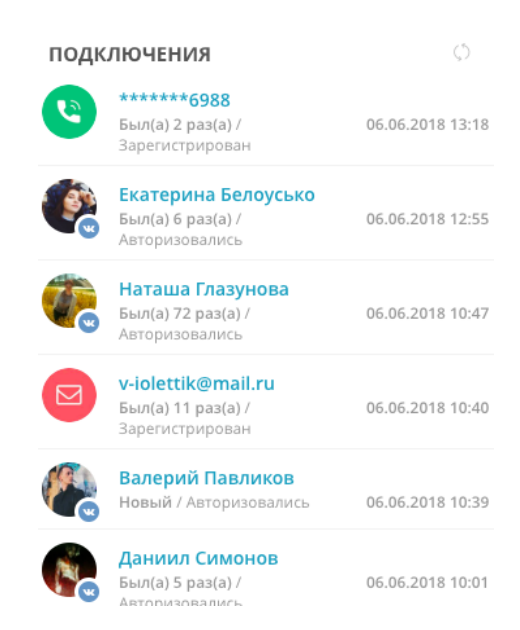

Отметка "Подключен" горит, если пользователь в данный момент подключен к сети.

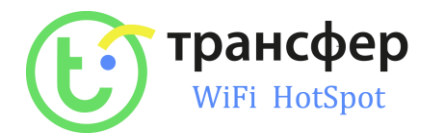

#### <span id="page-8-0"></span>**Что показывает виджет стартовой станицы?**

#### **Виджет Стартовой страницы**

Активная стартовая страница отображается на Рабочем столе. Из виджета есть возможность в один клик перейти к настройке. Для этого кликните на иконку шестеренки в правом верхнем углу виджета.

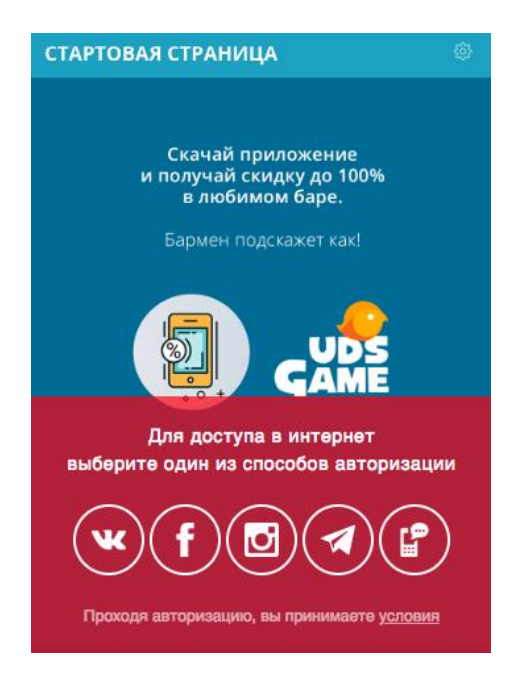

#### <span id="page-8-1"></span>**Что показывает диаграмма подключений?**

#### **Диаграмма подключений**

Процентное соотношение способов авторизации. При наведении на график выводится статистика.

подключения

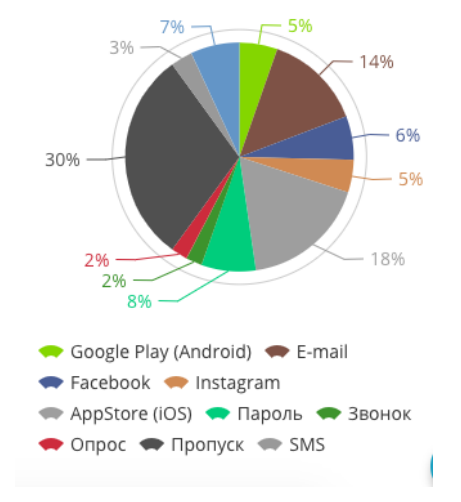

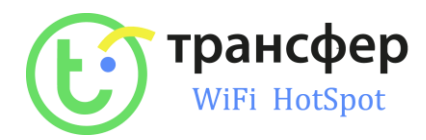

## **Идентификация**

## <span id="page-9-1"></span><span id="page-9-0"></span>**Как настроить идентификацию?**

1. Заходим в раздел идентификация.

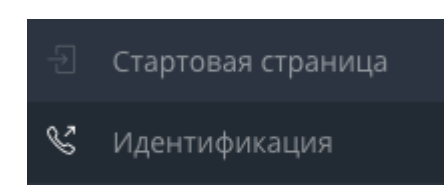

2. В разделе "Настройки идентификации" отображаются способы идентификации.

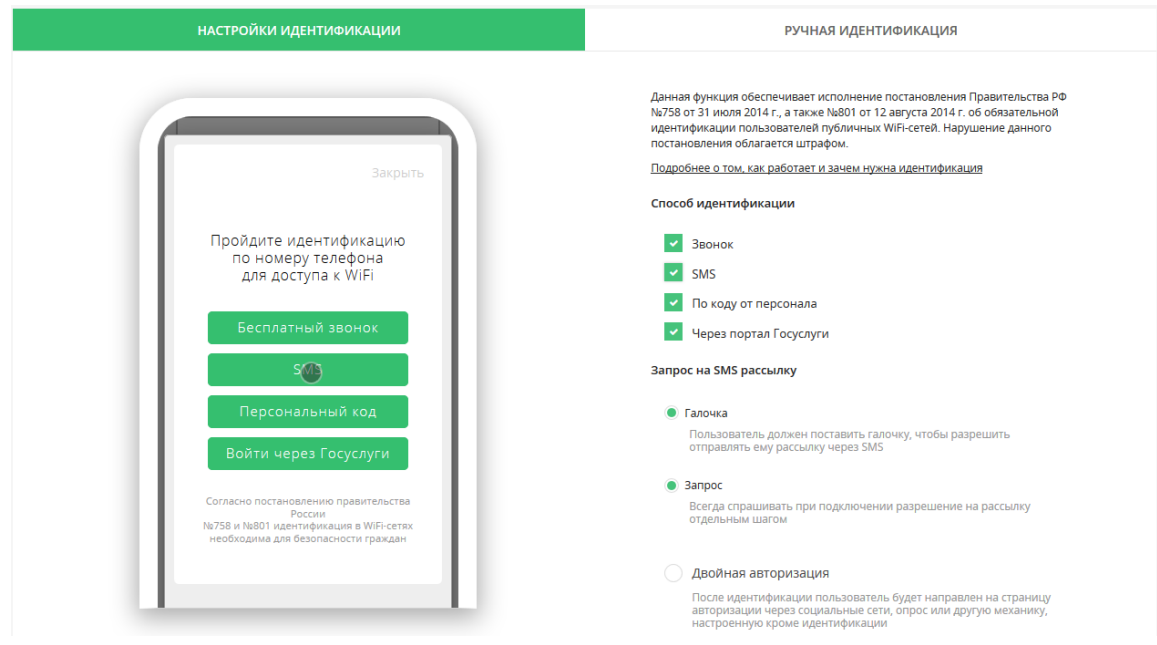

3. Выбираете од, с помощью которых, ваши гости будут проходить идентификацию.

#### Способ идентификации

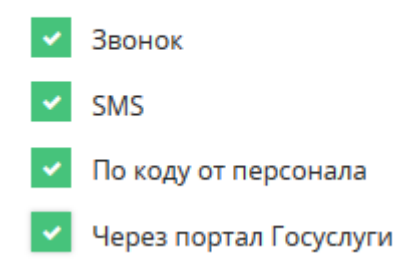

4. Выберите каким способом ваши гости будут проинформированы о SMS - рассылке.

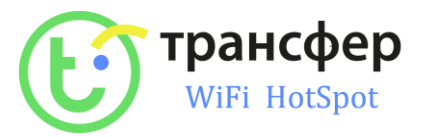

#### Запрос на SMS рассылку

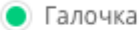

Пользователь должен поставить галочку, чтобы разрешить отправлять ему рассылку через SMS

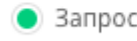

Всегда спрашивать при подключении разрешение на рассылку отдельным шагом

5. Вы можете выбрать, проходить гостю исключительно идентификацию или после идентификации ему потребуется пройти авторизацию.

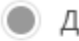

#### Двойная авторизация

После идентификации пользователь будет направленна страницу авторизации через социальные сети, опросили другую механику, настроенную кроме идентификации

#### <span id="page-10-0"></span>**Идентификация с помощью звонка**

#### **Как пройти идентификацию с помощью звонка?**

Для того, чтобы пройти идентификацию с помощью звонка, пользователю нужно совершить действия:

*Шаг 1*. Для того, чтобы получить индивидуальный номер для идентификации, необходимо кликнуть "Получить номер".

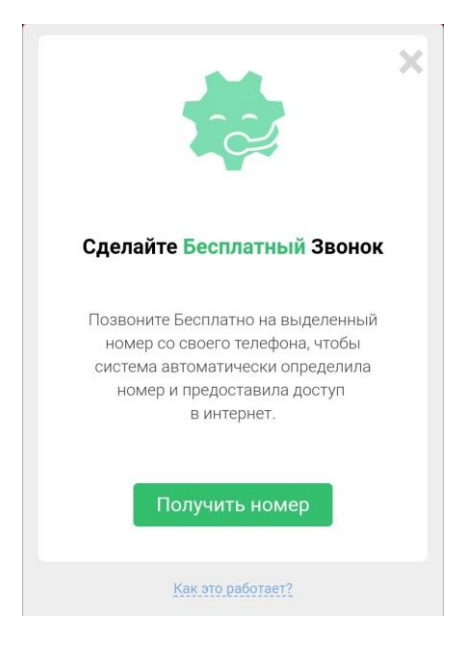

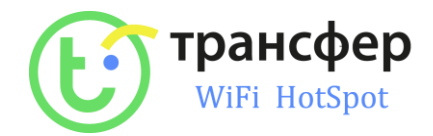

*Шаг 2.* Система выделяет номер на 2 минуты, за это время пользователю необходимо позвонить на него со своего телефона.

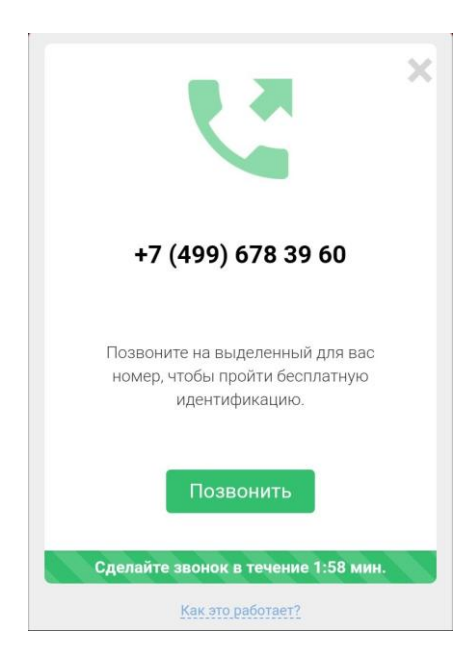

*Шаг 3*. Происходит бесплатный звонок, через некоторое время вызов автоматически завершается => пользователь в сети.

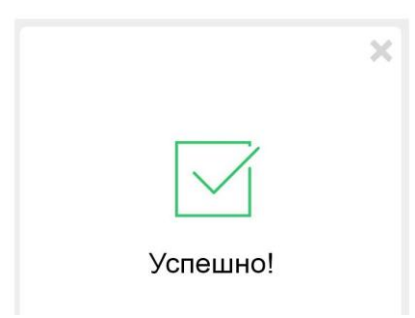

Далее происходит переадресация на сайт компании, указанный в Личном кабинете в разделе "Основные".

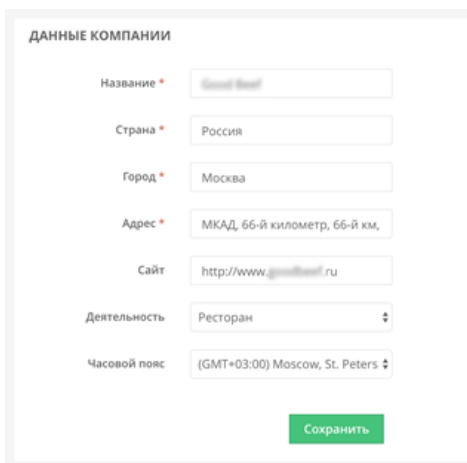

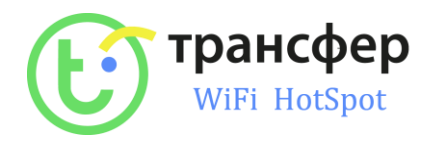

#### <span id="page-12-0"></span>**Как пройти идентификацию с ноутбука или планшета?**

#### **Как пройти идентификацию с ноутбука или планшета?**

Идентификация устройства без SIM-карты (ноутбук/планшет) практически ничем не отличается от стандартного способа с телефона, за исключением того, что номер необходимо вручную ввести с устройства с SIM-картой. Идентифицировано будет именно то устройство, с которого считался идентификационный номер.

#### <span id="page-12-1"></span>**Зачем нужна идентификация и в чем ее отличие от авторизации?**

Идентификация помогает соблюдать постановление Правительства РФ\*. Согласно закону гость проходит ее каждые 180 дней. Телефонные номера всех пользователей, прошедших идентификацию, хранятся в базе в течение 3х лет.

Система обеспечивает исполнение закона об обязательной идентификации пользователей публичной WiFi-сети по телефонному номеру.

**ВАЖНО:** Идентификация обязательна, авторизация с помощью социальных сетей не является исполнением закона.

Авторизацию с помощью социальных сетей, опросов и т.п. гость проходит во все остальные случаи (в зависимости от настройки времени сессии).

С помощью авторизации мы помогаем бизнесу получать обратную связь от своих клиентов, привлечь подписчиков в социальные группы, а также привлечь новых гостей.

*\*В соответствии с постановлением Правительства РФ №758 и №801.*

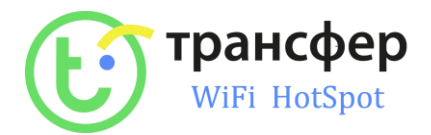

#### <span id="page-13-0"></span>**Как ваши гости будут проходить идентификацию?**

- 1. Гость вашего заведения подключается к вашей wi-fi сети.
- 2. Открывая браузер, гостя переадресует на вашу страницу идентификации.

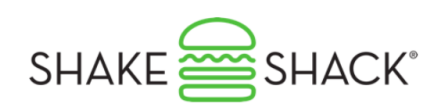

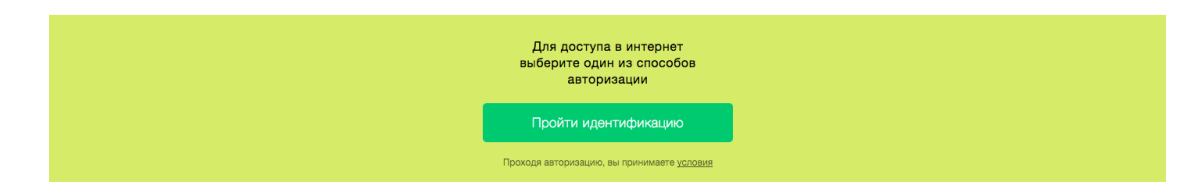

2. Кликая на блок "Пройти идентификацию" гостя переадресует на страницу выбора способа прохождения идентификации.

3. Сценарии прохождения гостем идентификации.

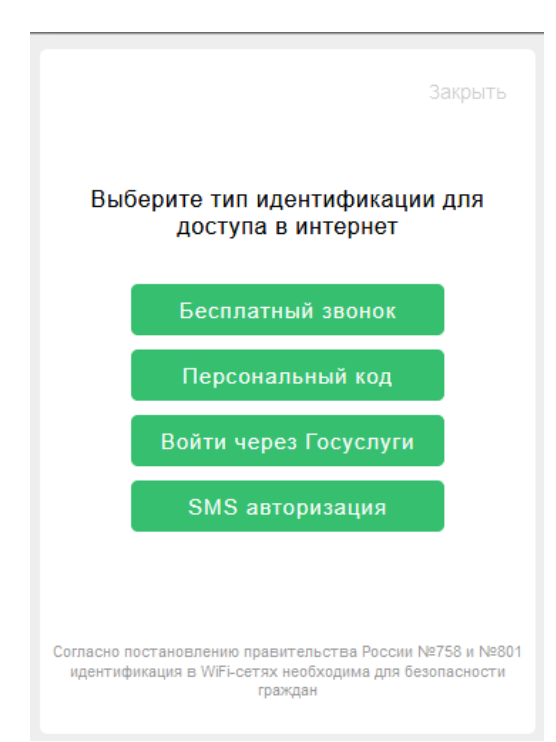

3.1 Бесплатный звонок

Бесплатный звонок

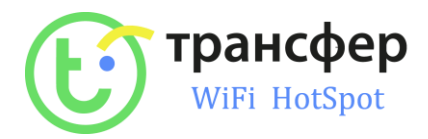

3.1.1 Кликая на блок "Бесплатный звонок", пользователю потребуется ввести свой номер телефона и согласиться на sms - рассылку.

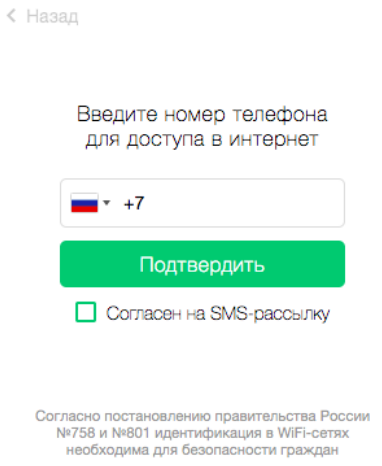

3.1.2. Следующим шагом пользователю будет предложено позвонить по указанному телефону в течении 1 минуты.

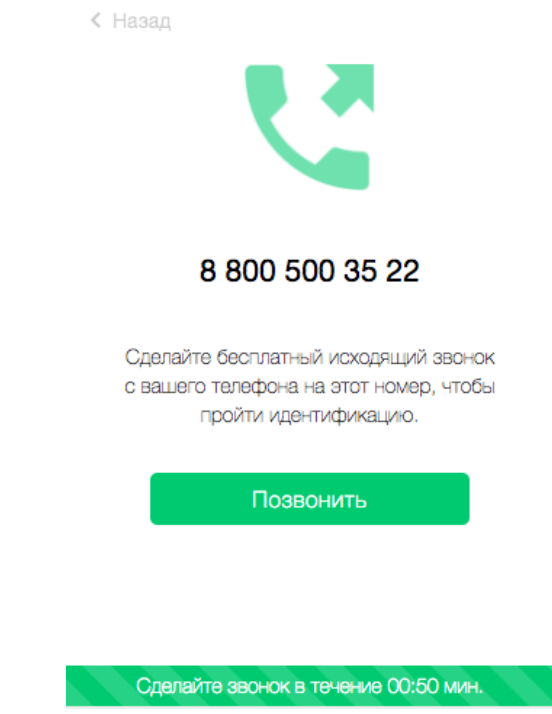

3.1.3 При звонке пользователя, наша система сбросит вызов и гостю будет предоставлен интернет или гость будет переадресован на страницу авторизации.

## <span id="page-14-0"></span>**Авторизация**

#### <span id="page-14-1"></span>**Где настроить авторизацию?**

#### **Настройка авторизации**

**Шаг 1.** В меню Личного кабинета перейдите в раздел "Стартовая страница"

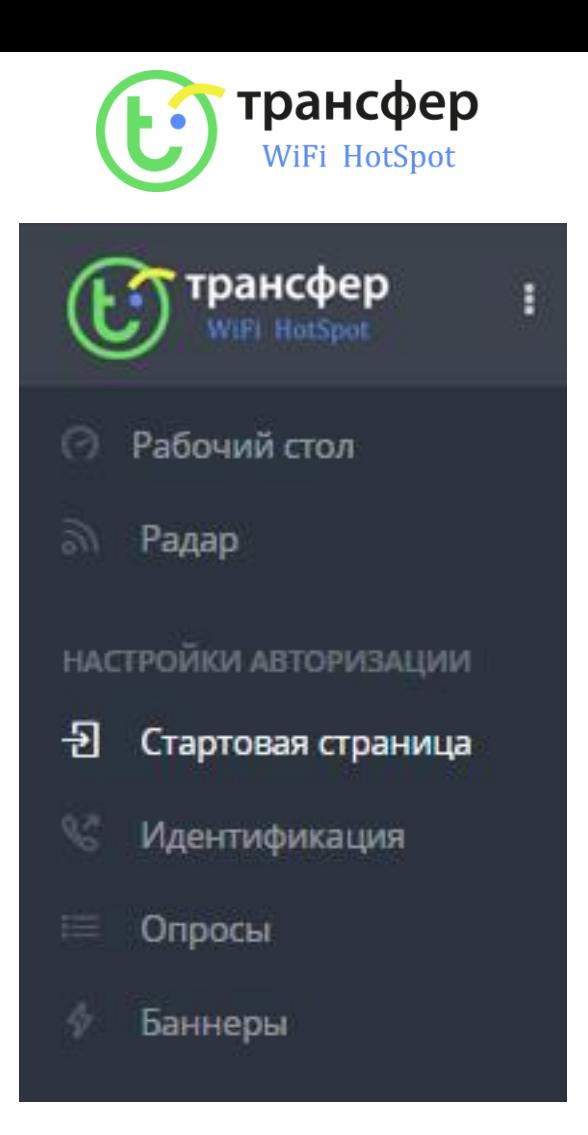

**Шаг 2.** Выберите Стартовую страницу из списка и кликните на кнопку "Настроить"

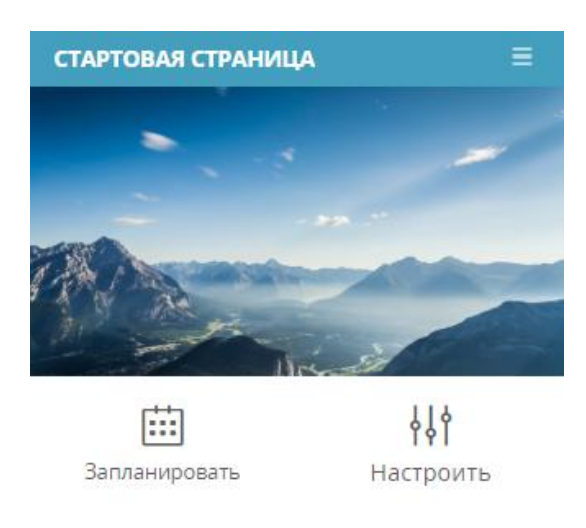

**Шаг 3.** В открывшемся окне найдите раздел "Настройки авторизации"

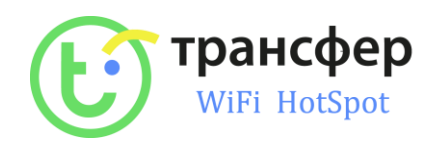

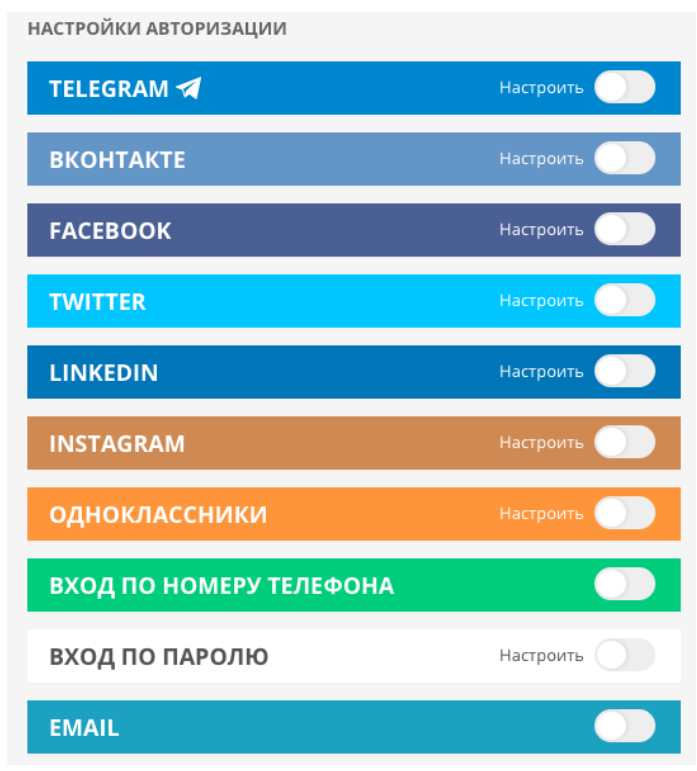

**Шаг 4** Выберите способ авторизации и нажмите кнопку "Настроить"

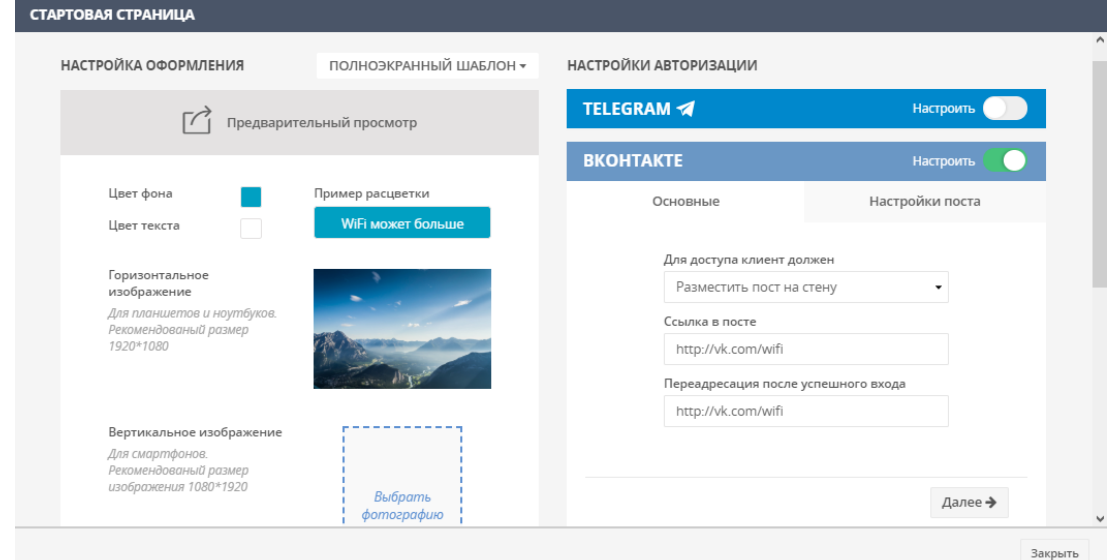

<span id="page-16-0"></span>**Как настроить авторизацию с помощью мобильного телефона?**

**Настройка авторизации по номеру телефона в личном кабинете**

- 1. В меню Личного кабинета перейдите в раздел "**Стартовая страница"**
- 2. Выберите Стартовую страницу из списка и кликните на кнопку **"Настроить"**

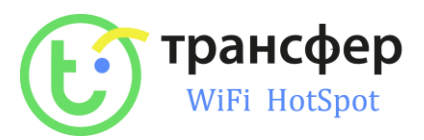

3. Выберите способ авторизации **"Вход по номеру телефона"** и нажмите кнопку **"Настроить"**

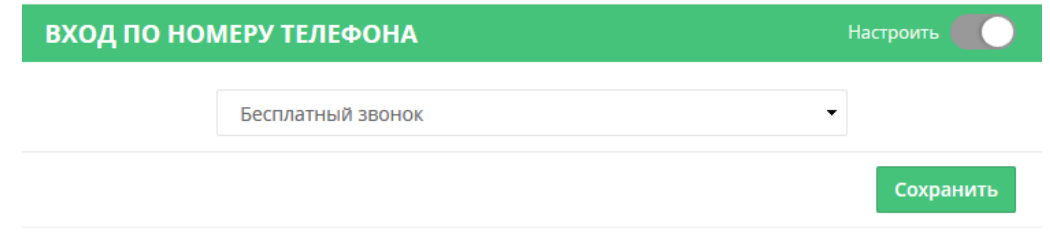

4. Установите в выпадающем списке "Бесплатный звонок" и нажмите кнопку **"Сохранить"**

#### **Переадресация при авторизации через телефон**

Переадресация происходит на сайт компании, указанный в Основных настройках

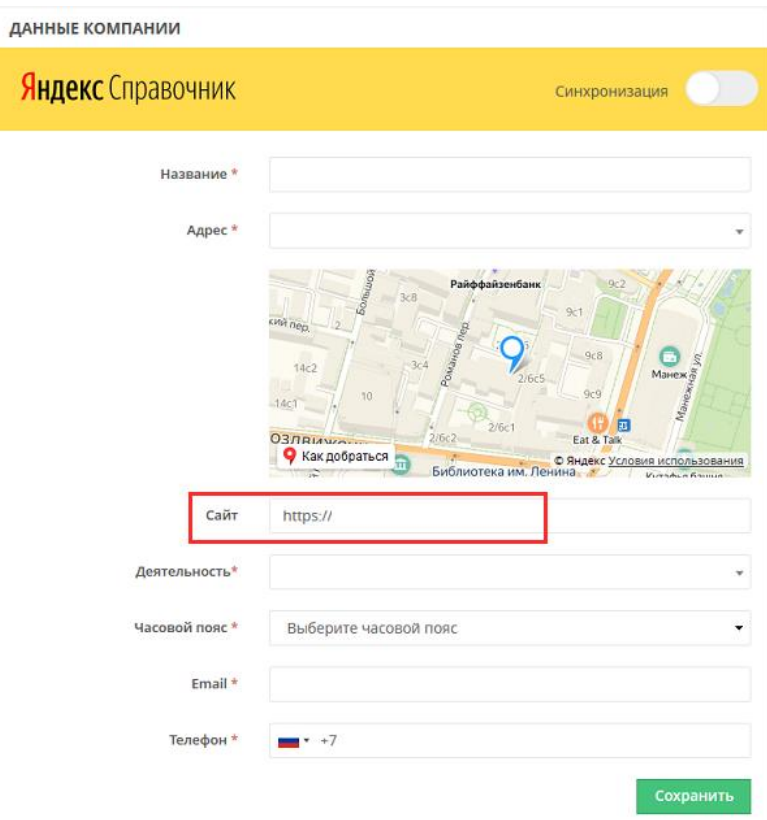

Для изменения ссылки в меню Личного кабинета:

- 1. Перейдите в раздел настроек **"Основные"**
- 2. Заполните все поля в блоке **"Данные компании"**, если они еще не заполнены
- 3. Измените ссылку в поле **"Сайт"**

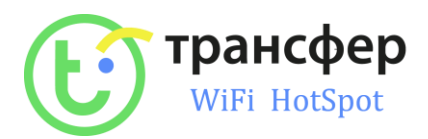

## <span id="page-18-0"></span>**Стартовая страница**

## <span id="page-18-1"></span>**Исчерпывающие руководство по Стартовой странице**

#### **Стартовая страница = Страница авторизации**

Стартовая страница WiFi-сети, страница, на которой *пользователи проходят авторизацию*.

Доступно *3 шаблона* стартовой страницы: Базовый, Полноэкранный, Установка мобильного приложения.

#### **Пресет Стартовой страницы = Настроенная стартовая страница**

Каждый пресет может содержать уникальную настройку оформления и авторизации.

Личный кабинет позволяет создавать **неограниченное** количество Стартовых страниц.

Личный кабинет позволяет создавать **неограниченное** количество **пресетов** Стартовых страниц.

**ВАЖНО:** Единовременно может быть активна одна стартовая страница

Приоритетность показа модулей:

- 1. Опрос + Стартовая (в т.ч. Установка приложения) = показ Опроса
- 2. Стартовая (в т.ч. Установка приложения) + Баннер = показ Стартовой (в т.ч. Установка приложения), затем Баннера
- 3. Опрос + Баннер = показ Опроса, затем Баннер

## <span id="page-18-2"></span>**Где создать стартовую страницу?**

#### **Создание стартовой страницы**

**Шаг 1.** В меню Личного кабинета перейдите в раздел "Стартовая страница".

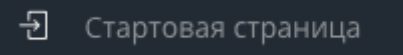

**Шаг 2.** Нажмите кнопку "Добавить стартовую".

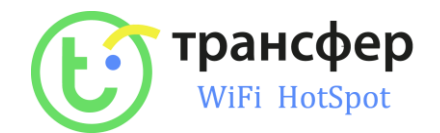

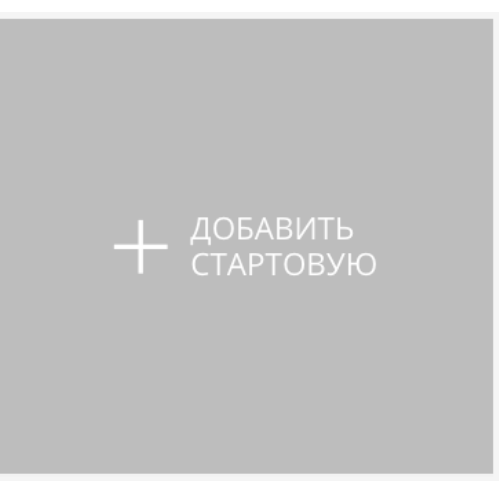

*Для удаления* имеющегося пресета нажмите кнопку "Опции" на плашке Стартовой страницы, нажмите кнопку "Удалить" и подтвердите удаление.

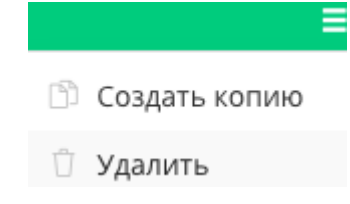

Так же вы можете создать копию любой вашей страницы . Для этого нажмите кнопку "Опции" на плашке Стартовой страницы и нажмите кнопку "Создать копию".

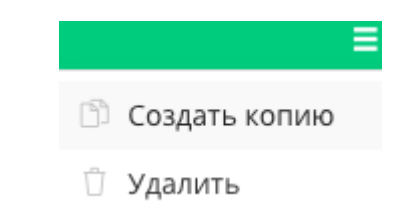

## <span id="page-19-0"></span>**Где выбрать шаблон стартовой страницы?**

#### **Выбор шаблона стартовой страницы**

**Шаг 1.** В открывшемся окне в разделе "Настройки оформления" кликните на меню выбора шаблонов:

> НАСТРОЙКА ОФОРМЛЕНИЯ ПОЛНОЭКРАННЫЙ ШАБЛОН -

**Шаг 2.** В выпавшем меню выберите [Полноэкранный шаблон](https://help.hot-wifi.ru/knowledge_base/item/103113), [Базовый шаблон](https://help.hot-wifi.ru/knowledge_base/item/103115) или Установка приложения

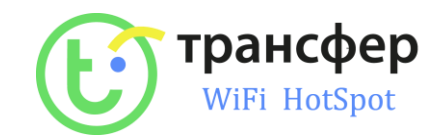

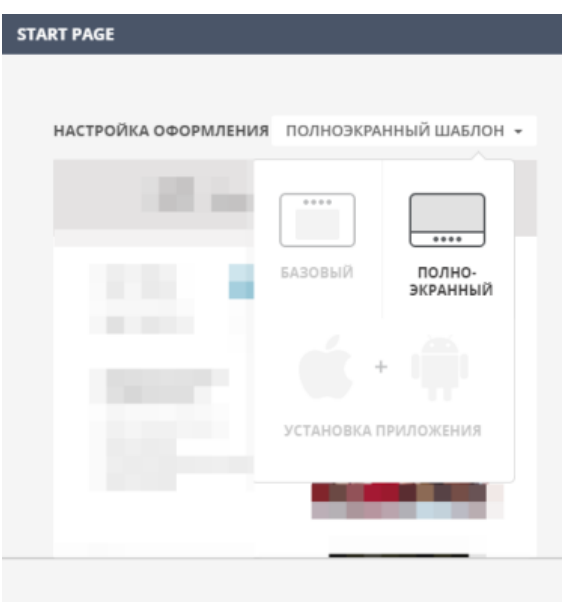

## <span id="page-20-0"></span>**Требование к изображениям**

#### **Требование к горизонтальным изображениям**

Горизонтальное изображение

Для планшетов и ноутбуков. Рекомендованый размер 1920\*1080

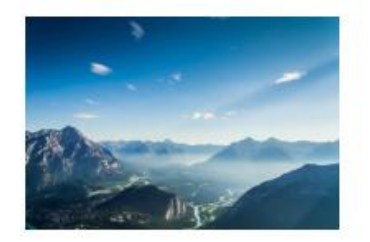

Минимальное разрешение - 1280\*720 пикселей Рекомендованное разрешение - 1920\*1080 пикселей

Требование к вертикальным изображениям

Вертикальное изображение Для смартфонов. Рекомендованый размер изображения 1080\*1920

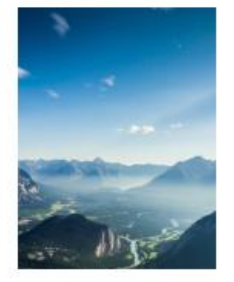

Минимальное разрешение - 720\*1280 пикселей Рекомендованное разрешение - 1080\*1920 пикселей

<span id="page-20-1"></span>**Как настроить полноэкранный шаблон?**

**Настройка полноэкранного шаблона**

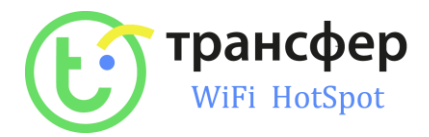

#### Шаг 1. **В меню "Настройка оформления" выберите Полноэкранный шаблон:**

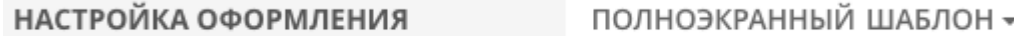

**Шаг 2.** Настройте цвет плашки и текста на ней.

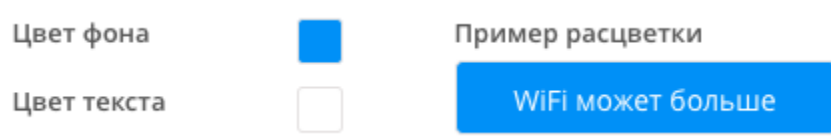

Цвет плашки можно выбрать из пресета

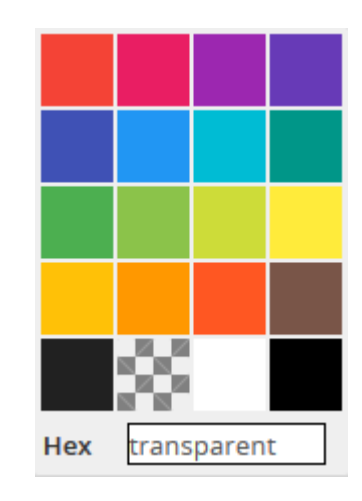

Цвет текста может быть либо черным либо белым.

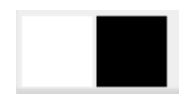

**Шаг 3.** Выберите горизонтальное изображение, кликнув на фото. [Требования к изобрображениям.](#page-20-0) Горизонтальное изображение будет отображаться только на экранах ноутбуков и планшетов.

> изображение Для планшетов и ноутбуков. Рекомендованый размер 1920\*1080

Горизонтальное

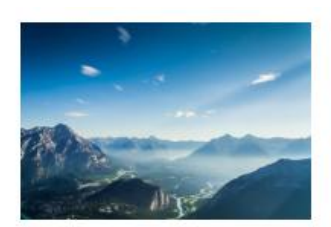

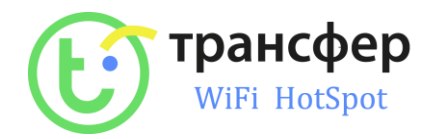

В открывшейся "Галерее" вы можете загрузить новое изображение со своего компьютера или выбрать из имеющихся в вашей библиотеке.

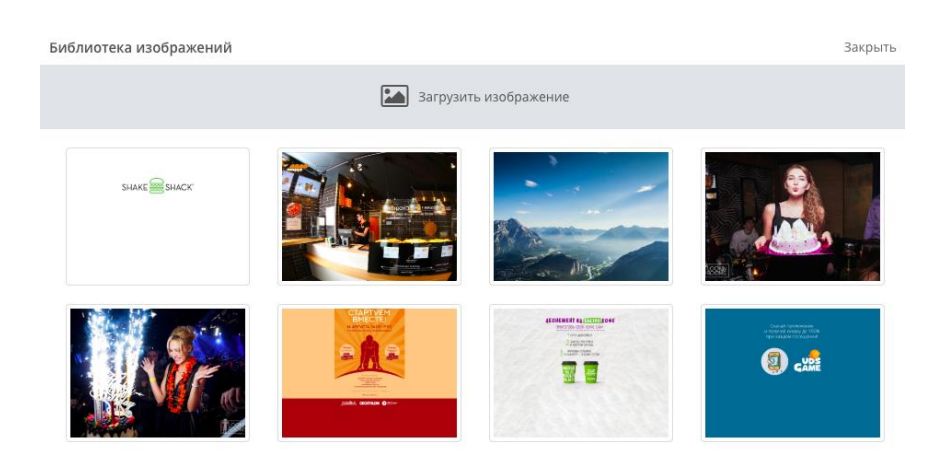

**Шаг 5.** Выберите вертикальное изображение, кликнув на фото. Вертикальное изображение будет отображаться на экранах смартфонов.

Вертикальное изображение

Для смартфонов. Рекомендованый размер изображения 1080\*1920

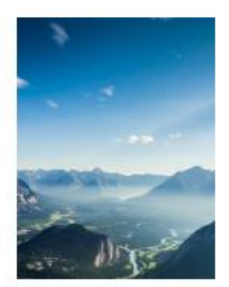

**Шаг 6.** Проверьте внешний вид страницы, нажав на кнопку "Предварительный просмотр"

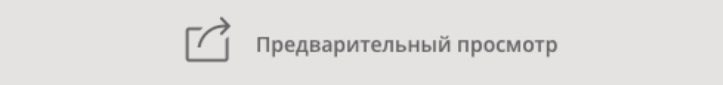

**Шаг 7.** Чтобы применить настройки Стартовой страницы, нажмите на кнопку "Сохранить" в настройках оформления.

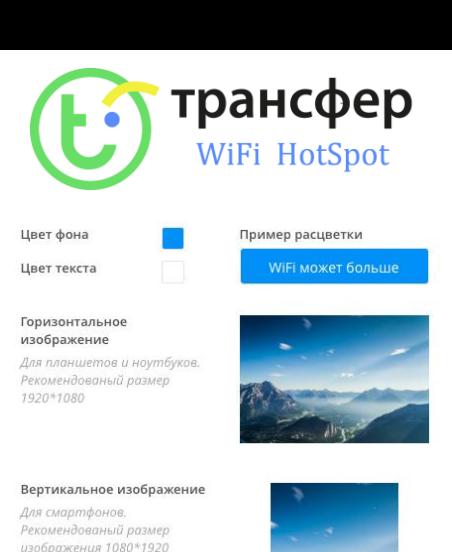

## <span id="page-23-0"></span>**Как настроить базовый шаблон?**

#### **Настройка базового шаблона**

В Личном кабинете в окне настройки Стартовой страницы выберите "Базовый шаблон" в настройках оформления:

НАСТРОЙКА ОФОРМЛЕНИЯ

БАЗОВЫЙ ШАБЛОН -

**Шаг 1.** Введите текст заголовка страницы.

Заголовок страницы \*

New Hot Wi-Fi

**Шаг 2.** Выберите изображение для стартовой страницы. [Требования к изображениям.](https://help.hot-wifi.ru/knowledge_base/item/103108)

Загрузить изображение (Рекомендованый размер изображения 1280\*720)

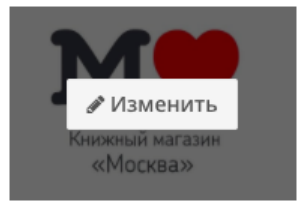

**Шаг 3.** Проверьте страницу, кликнув на кнопку "Предварительный просмотр".

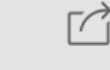

Предварительный просмотр

Заголовок страницы \*

New Hot Wi-Fi

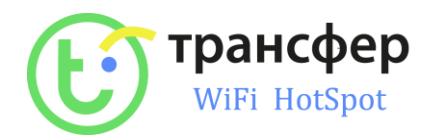

**Шаг 5.** Чтобы применить настройки Стартовой страницы, нажмите на кнопку "Сохранить" в настройках оформления.

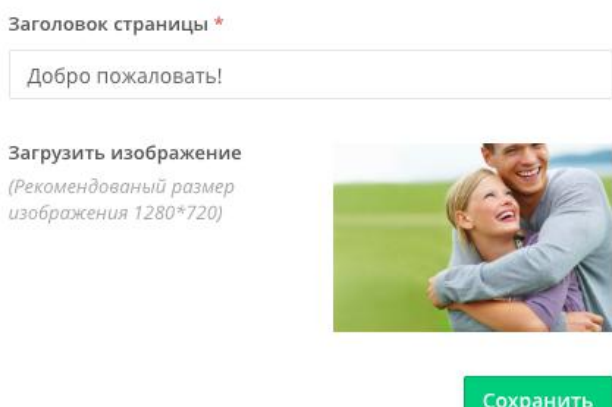

## <span id="page-24-0"></span>**Где планировать смену стартовых страниц?**

#### **Планирование смены Стартовой страницы.**

Планирование позволяет автоматизировать смену Стартовых страниц по времени.

Шаг 1. Для перехода в режим планирования выберите пресет → Нажмите на кнопку "Запланировать":

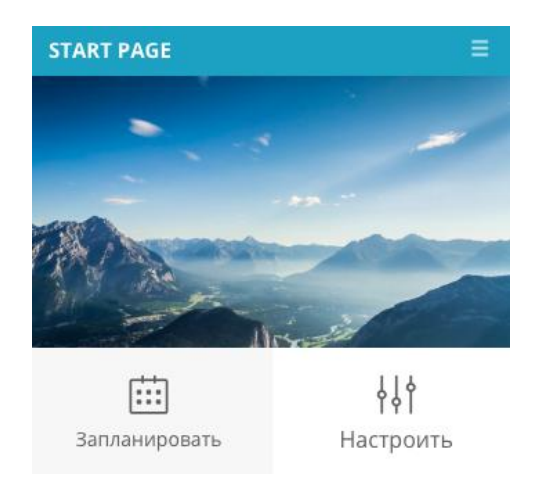

#### **Шаг 2.** Выберите нужную опцию планирования.

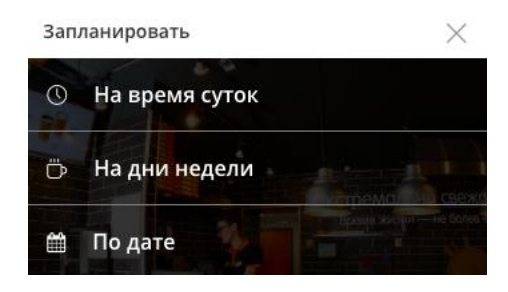

Запланированная страница отмечена плашкой «Запланировано»

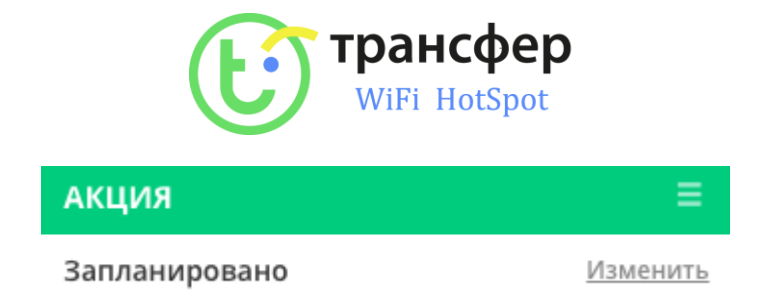

Если вы хотите изменить настройки запланированной страницы, нажмите «Изменить» на плашке статуса «Запланировано»

Если вы хотите отключить планирование нажмите «Изменить» на плашке статуса «Запланировано», а затем в настройках планирования кликните «Удалить»

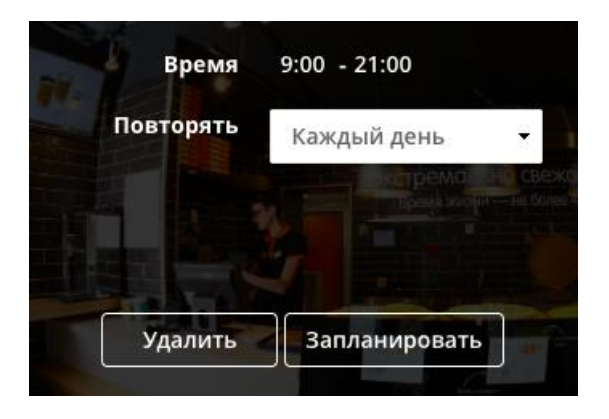

**ВАЖНО:** Главную стартовую страницу (всегда на первом месте слева) нельзя запланировать. Главная стартовая страница работает по умолчанию, когда нет других запланированных страниц.

## <span id="page-25-0"></span>**Как настроить посуточные показы?**

#### **По суточное планирование показов стартовых страниц**

**Шаг 1.** В режиме планирования Стартовой страницы выберите опцию "На время суток"

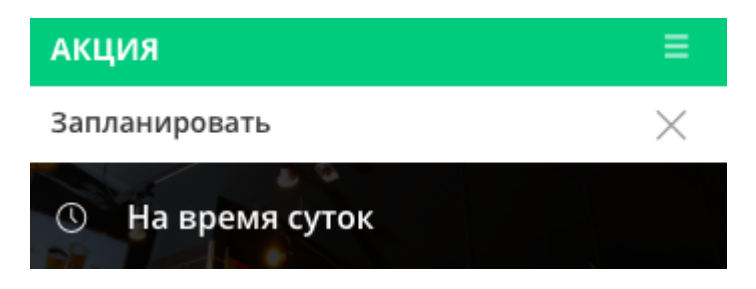

**Шаг 2.** Выберите интервал времени в поле "Время"

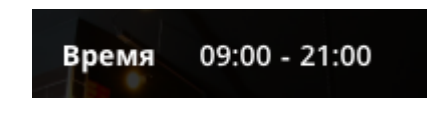

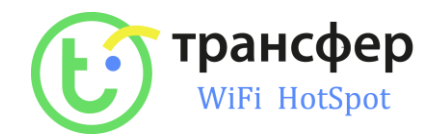

При опции повторять "Каждый день" – в указанное время каждый день будет происходить смена Стартовой страницы.

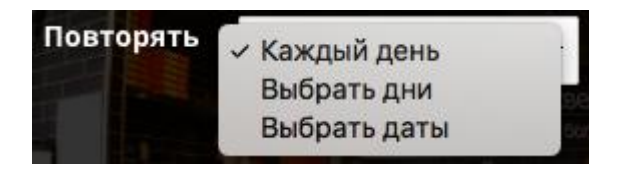

При опции повторять "Выберите дни" – в выбранные дни недели в указанное время будет происходить смена Стартовой страницы.

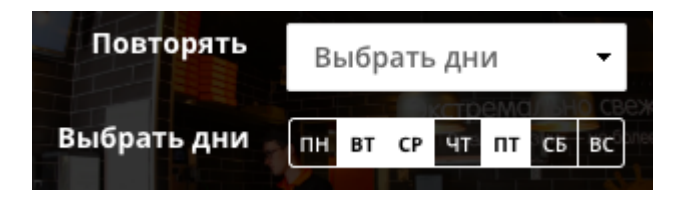

При опции повторять "Выберите даты" – в указанный период дат в указанное время будет происходить смена Стартовой страницы.

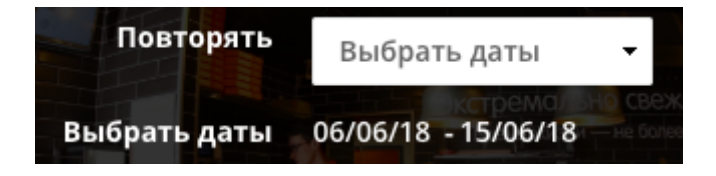

**Шаг 4.** Нажмите "Запланировать", чтобы сохранить настройки.

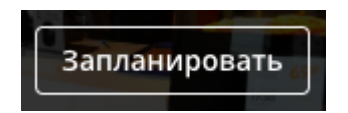

**ВАЖНО:** Если вы хотите отменить настройку планирования или вернутся для выбора другой опции планирования, используйте кнопки "Назад" и "Отмена"

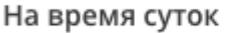

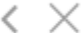

<span id="page-26-0"></span>**Как настроить еженедельные показы?**

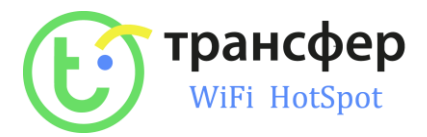

#### **Настройка показов стартовой страницы по дням недели**

Выберите дни недели  $\rightarrow$  Укажите интервал времени  $\rightarrow$  Укажите период повторения  $\rightarrow$  Нажмите "Запланировать", чтобы сохранить настройку.

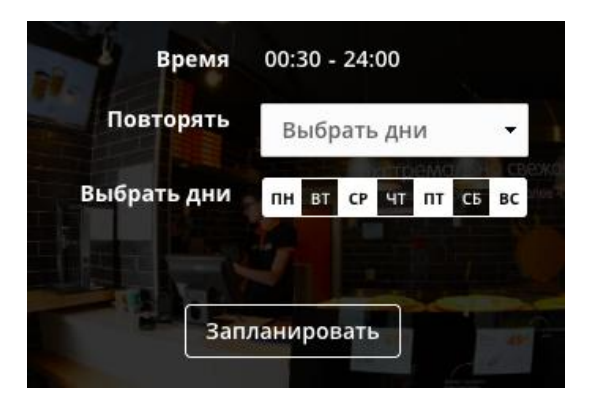

#### <span id="page-27-0"></span>**Как настроить показы по дате?**

#### **Планирование по дате**

Укажите дату и время, с которого должен начаться показ  $\rightarrow$  Укажите дату и время, когда показ должен закончиться  $\rightarrow$  Нажмите "Запланировать", чтобы сохранить настройку.

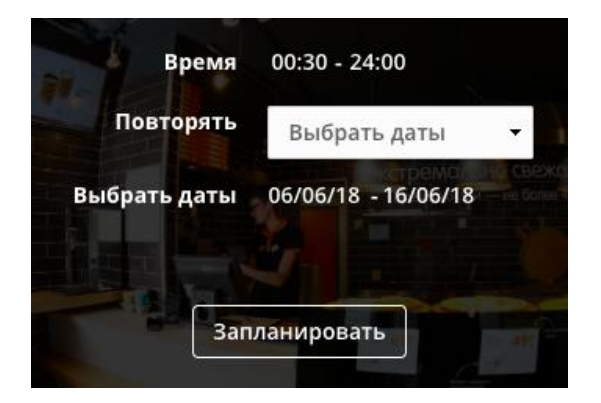

## <span id="page-27-1"></span>**Где посмотреть график показов стартовых страниц?**

#### **Мониторинг активной стартовой страницы**

Чтобы понять, какая Стартовая страница активна или будет активная в будущем, в разделе личного кабинета "Стартовая страница" с правой стороны предусмотрен календарь.

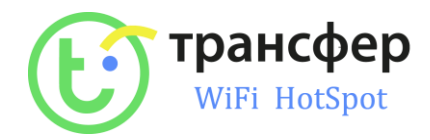

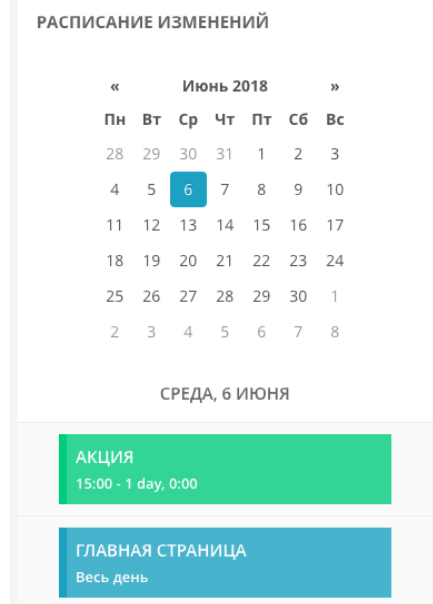

Переключаясь между датами, вы сможете отследить смену Стартовых страниц и работу планировщика.

Каждая Стартовая страница отображена отдельной плашкой и содержит информацию о времени ее показа в соответствующий день.

#### **ВАЖНО:**

- Страницы запланированные на конкретное время всегда приоритетнее страниц, которые запланированы на весь день
- "Главная страница" показывается тогда, когда нет других активных страниц.

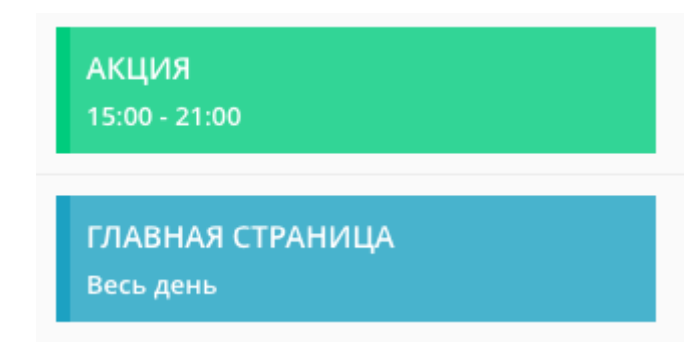

*Например, в данном случае Стартовая будет показываться с 21:00 до 24:00 и с 00:00 до 15:00*

Если стартовая запланирована на одно и тоже время, активной будет та, настройка планирования которой была сделана последней.

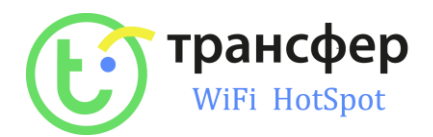

### <span id="page-29-0"></span>**Как настроить шаблон c мобильными приложениями?**

**Настройка шаблона " Мобильные приложения ".**

**Шаг 1**. В меню "Настройка оформления" выберите "Шаблон мобильные приложения".

НАСТРОЙКА ОФОРМЛЕНИЯ ШАБЛОН МОБИЛЬНЫЕ ПРИЛОЖЕНИЯ -

**Шаг 2.** Настройте цвет кнопки.

Цвет кнопки

Цвет кнопки может быть либо черным либо белым.

**Шаг 3.** Выберите горизонтальное изображение, кликнув на фото. [Требования к изобрображениям.](#page-20-0) Горизонтальное изображение будет отображаться только на экранах ноутбуков и планшетов.

> Горизонтальное изображение Для планшетов и ноутбуков. Рекомендованый размер 1920\*1080 Маккиато Мокка Вертикальное изображение Для смартфонов. Рекомендованый размер изображения 1080\*1920 Выбрать фотографию

В открывшейся "Галерее" вы можете загрузить новое изображение со своего компьютера или выбрать из имеющихся в вашей библиотеке.

Сохранить

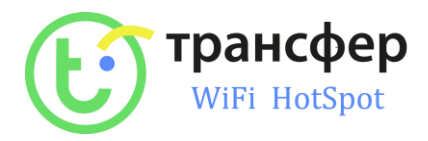

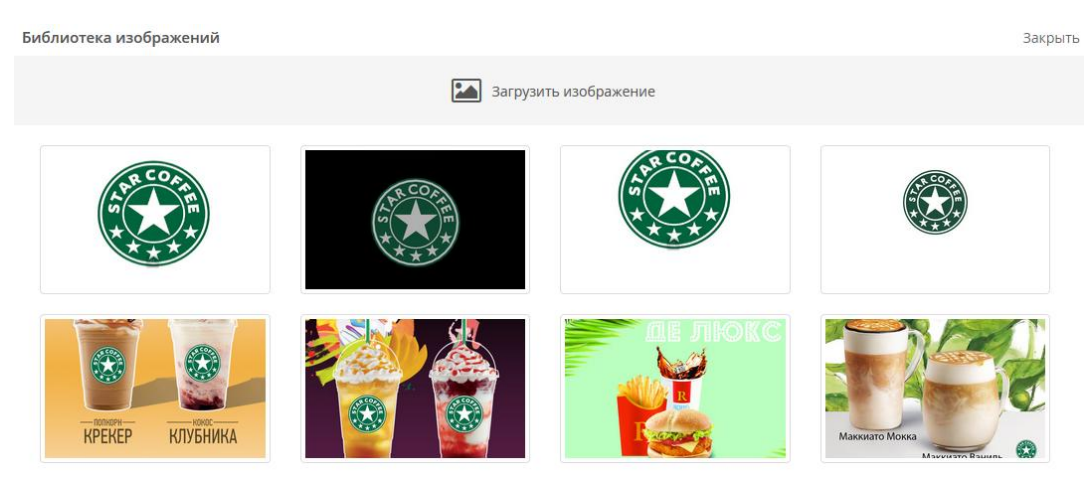

**Шаг 4.** Выберите вертикальное изображение, кликнув на фото.

Вертикальное изображение будет отображаться на экранах смартфонов.

**Шаг 5.** Выберите магазин приложений и нажмите "Настроить".

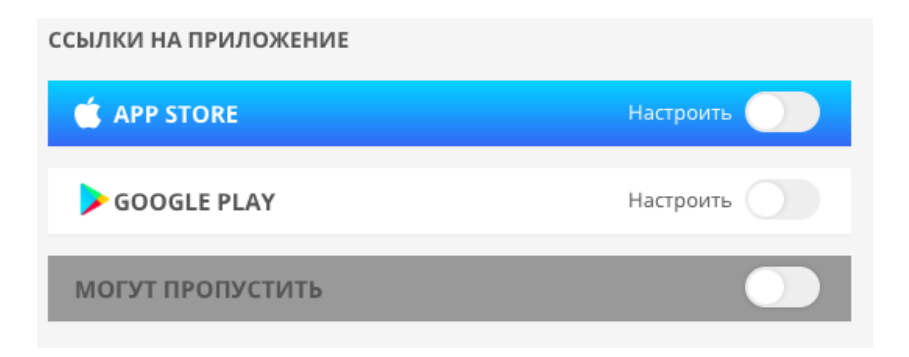

**Шаг 6.** Укажите ссылку на ваше приложение в App Store и нажмите "Сохранить".

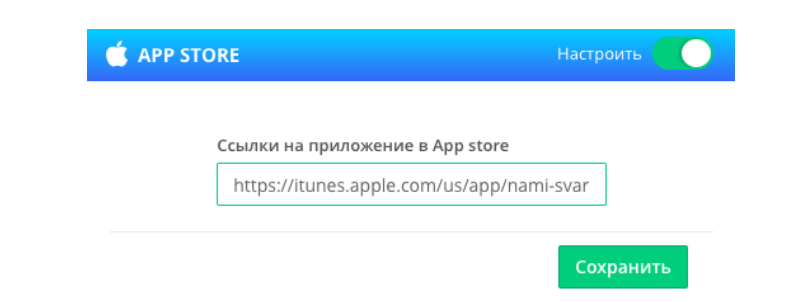

**Шаг 7.** Укажите ссылку на ваше приложение в Google Play и нажмите "Сохранить".

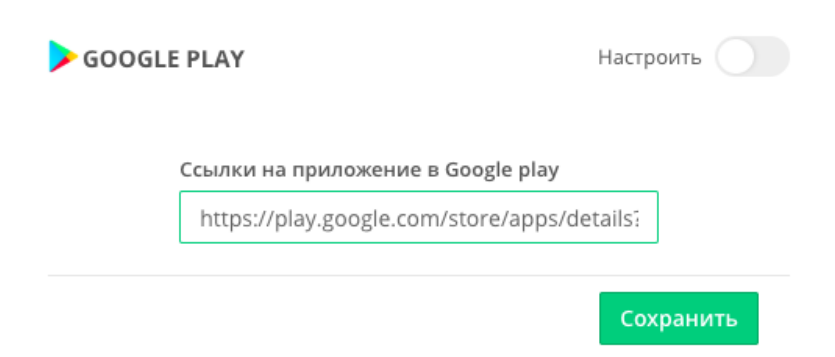

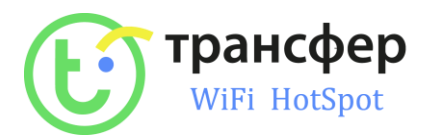

**Шаг 8.** Выберите смог ли гости пропустить авторизацию через магазин приложений.

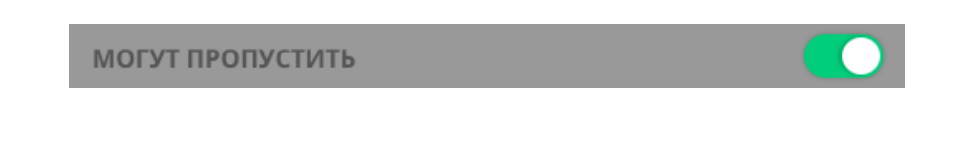

**Шаг 9.** Проверьте конечный вид страницы, нажав на кнопку "Предварительный просмотр".

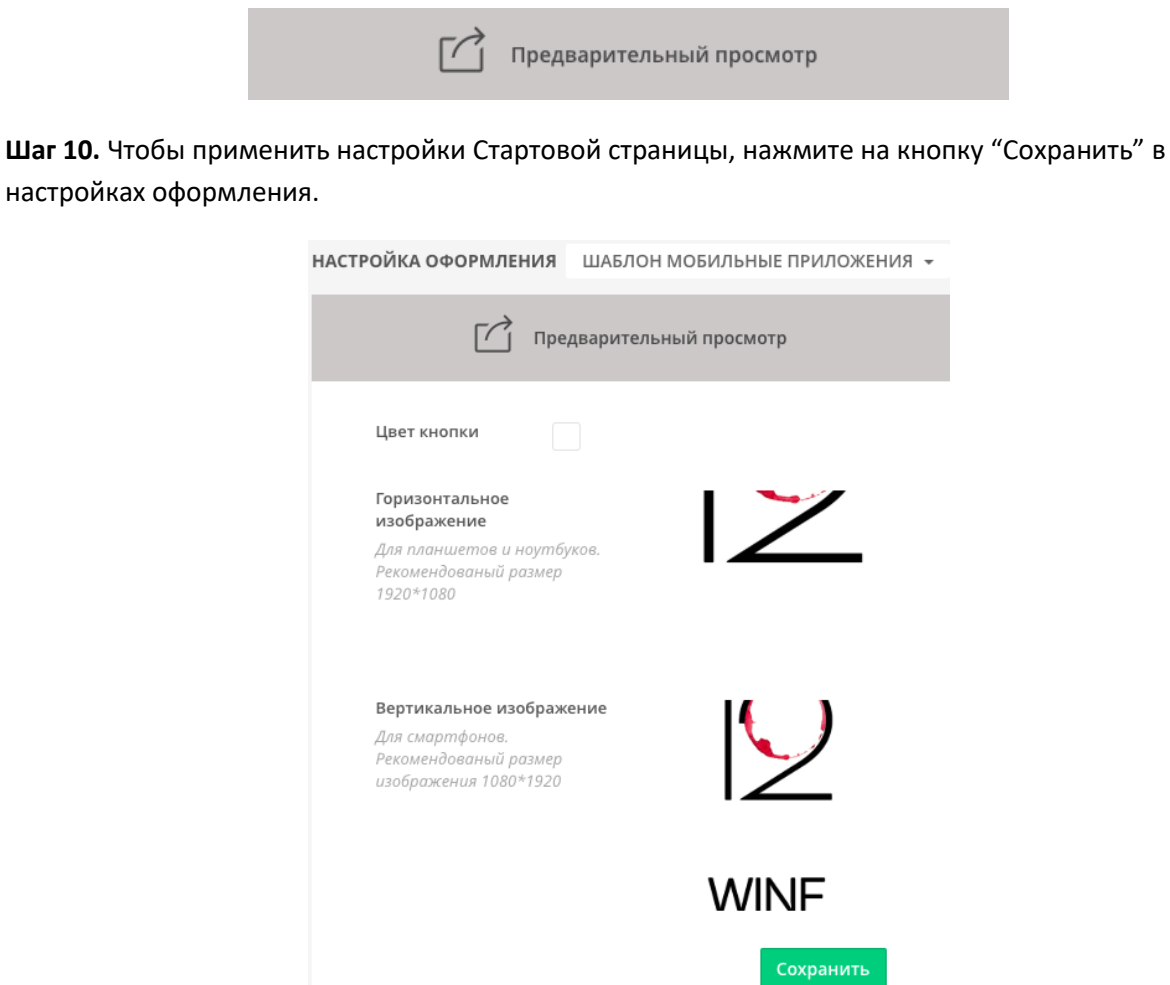

Приоритетность показа модулей:

- 1. Опрос + Стартовая (в т.ч. Установка приложения) = показ Опроса
- 2. Стартовая (в т.ч. Установка приложения) + Баннер = показ Стартовой (в т.ч. Установка приложения), затем Баннера